## コラボなび - Control Hub編 -

Ver8.0

シスコシステムズ合同会社 2023年8月

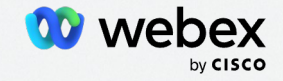

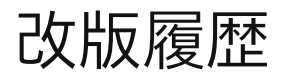

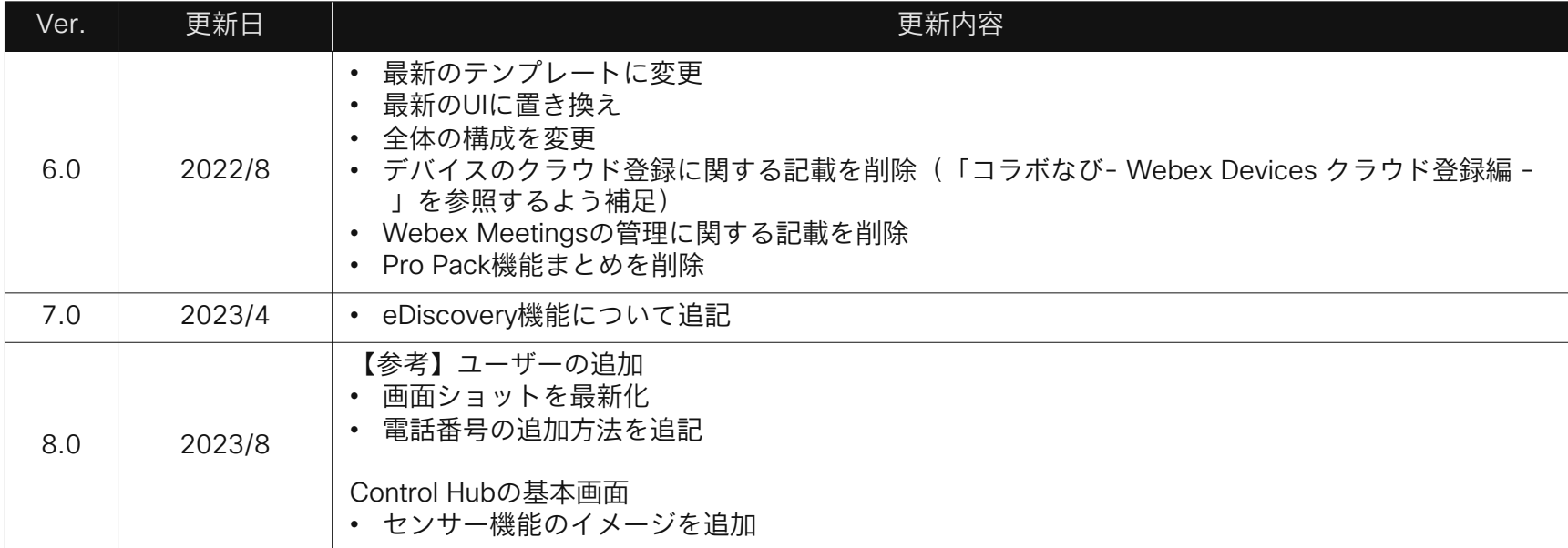

## **Contents**

- 01 [はじめに](#page-3-0) Control Hub とは
- 02 Control Hub[を使い始める](#page-5-0)

Control Hubへのアクセス、ログイン方法

- 分析、デバイス、ユーザー、アカウント、サービス 03 [Control Hub](#page-8-0)の基本画面
- 04 Pro Pack[で使える機能](#page-15-0)

05 [【参考】ユーザーの追加](#page-20-0)

新規ユーザーの追加・ライセンスの付与はく奪

06 [【参考】ドメイン検証・要求](#page-31-0)

ドメイン検証・ドメイン要求による無償ユーザー管理

- 07 【参考】[eDiscovery](#page-41-0)
- 08 [問い合わせ先・参考](#page-47-0)URL

# <span id="page-3-0"></span>はじめに

#### ブラウザベースの直感的な画面で、Webexの管理・分析・トラブルシューティングが可能です Control Hub: Webexの管理ポータル

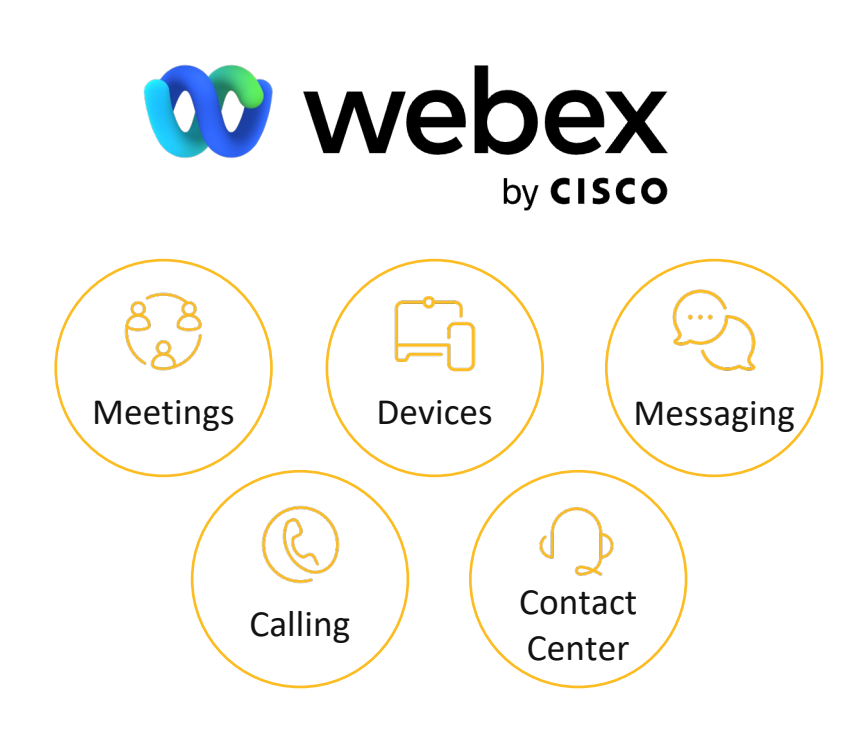

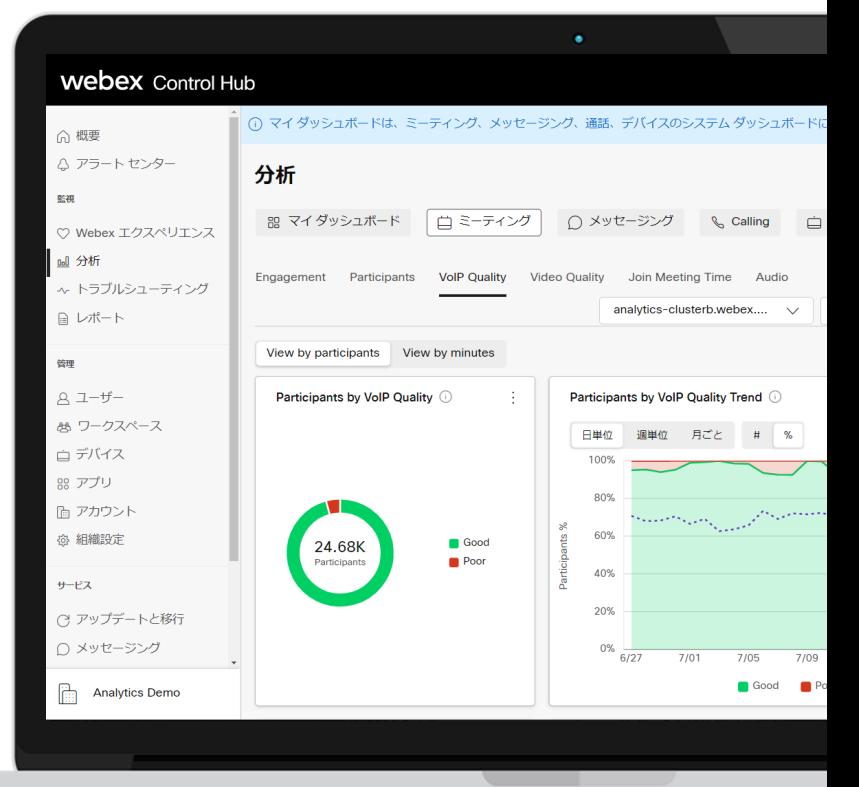

# <span id="page-5-0"></span>Control Hubを使い始める

Control Hub を使い始める <https://help.webex.com/ja-jp/article/nkhozs6>

© 2022 Cisco and/or its affiliates. All rights reserved. Cisco Public.

webex

### Control Hubへのアクセス・ログイン

![](_page_6_Picture_57.jpeg)

- 1. WebブラウザでURLを入力し Control Hubにアクセス URL: [https://admin.webex.com](https://admin.webex.com/)
- 2. 管理者ユーザーのメールアド レス/パスワードを入力しロ グイン

<sup>© 2022</sup> Cisco and/or its affiliates. All rights reserved. Cisco Public.

### ログイン後の画面

![](_page_7_Figure_2.jpeg)

- 1. Control Hub に ログインすると左のような 画面が表示されます。
- 2. サイドメニュー(左赤枠)から実施 したいメニューを選択できます。
- 3. 画面右上のアイコン(右赤枠)を クリックすると ・表示言語の変更 ・サインアウト が実行可能です。

# <span id="page-8-0"></span>Control Hubの基本画面

#### 期間を指定して、Webexサービスの利用状況に関する様々な分析データを参照できます。 分析

![](_page_9_Picture_32.jpeg)

© 2022 Cisco and/or its affiliates. All rights reserved. Cisco Public.

![](_page_10_Picture_1.jpeg)

#### シスコ会議端末のセンサー情報をダッシュボードで表示

< 合合 TKY-RoomBar 会議室 | 容量:8名 使用量メトリクス 環境メトリクス 最近 24 時間  $\sim$ Insights  $\langle \hat{G} \rangle$ データソース 定員の平均値 (1) 最大占有量( 定員(%) () 使用時間 (1) 占有センサー (0) 在籍センサー()  $1 + 17%$  $2 + 82%$ 13% ↓ 17% 1.6 時間 オン オン すべての 会議室 タイプ: 3.2 すべての 会議室 タイプ: 14 平均  $\pm 11$ Cisco Room Bar Cisco Room Bar < CO TKY-DeskBlack デスク 定員メトリックス ①  $\downarrow$ 使用量メトリクス 環境メトリク 最大占有量 | 定員の平均値 | | [サウンド] 残響時間 温度 相対温 利用状況 Insights 平均温度 ( 最低温  $23.$ 25.1 °C すべての デスク タイプ: 22.2  $-10<sup>2</sup>$  $\overline{5}$ 温度メトリックス ①  $15$ 16 18  $19$ 20  $21$  $2\sqrt{2}$ 23 Wed  $O1$  $02$  $03$ <sub>08</sub>  $09$ 10  $12$ 13 受入可能 日中時間帯  $28$ 警 25 空気の質 湿度 温度

- 設計通りの利用人数か?
- どの位の頻度で利用されているのか?
- 仕事をするのに快適な環境か?
- 仕事をするのに安全な環境か?

![](_page_11_Figure_1.jpeg)

#### Webexを使うユーザーの追加/削除/ライセンスの割り当て などができます。

![](_page_11_Picture_40.jpeg)

#### クラウド登録済のシスコ電話端末、シスコビデオ端末の状況の確認や設定ができます。 デバイス

![](_page_12_Picture_47.jpeg)

© 2022 Cisco and/or its affiliates. All rights reserved. Cisco Public.

#### 「アカウント」>「サブスクリプション」から、購入したWebexのライセンスおよび使用状況が確認できます。 アカウント

![](_page_13_Picture_44.jpeg)

© 2022 Cisco and/or its affiliates. All rights reserved. Cisco Public.

### サービス

Webex Messaging、Webex Meeting、Webex Calling、Webex Contact Centerの各種設定ができます。

![](_page_14_Picture_3.jpeg)

# <span id="page-15-0"></span>Pro Packで使える機能

Pro Pack For Control Hub <https://help.webex.com/ja-jp/article/np3c1rm>

© 2022 Cisco and/or its affiliates. All rights reserved. Cisco Public.

![](_page_16_Picture_1.jpeg)

Webexをより安全にご利用いただくためのアドオン(追加)機能です。

![](_page_16_Figure_3.jpeg)

- Pro Packは、特定のプランで使用可能なアドオンです。 追加については、CiscoまたはCisco パートナーに問い合わせてください。
- Pro Packはオンライン販売 (webex.com)の場合ご利用いただけません。

## Pro Pack –ファイル共有コントロール

![](_page_17_Picture_2.jpeg)

スペースでの ファイルのダウンロード・ アップロードを禁止する事 ができるよ!

Why File Sharing Control?

Webex アプリに対してファイルをダウ ンロード、プレビュー、アップロード することを制限できます。Webex Messagingでファイル操作をさせない ポリシーを運用可能。

#### ユーザーがファイルを共有できないようにする <https://help.webex.com/ja-jp/article/pesuw>

![](_page_17_Picture_71.jpeg)

![](_page_17_Picture_72.jpeg)

## Pro Pack - Retention Policy (柔軟な保持ポリシー)

![](_page_18_Picture_2.jpeg)

スペースに投稿された コンテンツの保存期間を 設定できるよ!

#### **Why Retention Policy?**

不必要にコンテンツが露見する事を防 止。Emailやその他のコミュニケーショ ンツールのポリシーと合わせる事が可 能に。

#### 保持ポリシー <https://help.webex.com/ja-jp/article/nlbihhs>

![](_page_18_Picture_7.jpeg)

![](_page_18_Picture_8.jpeg)

Pro Pack – トークンリセット

![](_page_19_Picture_2.jpeg)

特定のユーザーのトークンを リセットして、次回Webexを 利用する時に サインインす るよう強制できるよ!

Why Admin Token Revocation and Remote Wipe? 管理者のコントロールによりサインイ ンを強制する事で情報漏えいの防止。

Cisco Webex へのユーザーのアクセス権を取り消す <https://help.webex.com/ja-jp/article/nigu6hc>

![](_page_19_Picture_65.jpeg)

# <span id="page-20-0"></span>【参考】ユーザーの追加

Control Hub 組織にユーザーを追加する方法 <https://help.webex.com/ja-jp/article/nj34yk2>

© 2022 Cisco and/or its affiliates. All rights reserved. Cisco Public.

### ユーザーの手動追加(1/4)

管理者は、ユーザー追加・削除や個別に権限を付与することができます。 ここでは、手動によるユーザー追加方法からご紹介します。

①左側のタブの『ユーザー』を選択、 ②ユーザー登録の方法が選択できます。 『ユーザーの管理』をクリックします。 ここでは手動での登録を選択します。

![](_page_21_Picture_59.jpeg)

![](_page_21_Picture_6.jpeg)

### ユーザーの手動追加(2/4)

メールアドレスのみで追加をするか、メールアドレスに加えて氏名も追加するか選択可能です。 どちらかを選択して、『次へ』をクリックし進んでください。

#### ③-1メールアドレスと氏名を入力して登録。 ③-2メールアドレスを入力して登録。

#### $\Omega$ **Bonn** ライセンスを割り当て  $bEx -$ ステップ1:基本情報  $A$  ABA  $x = b$   $\overline{x}$  FL<sub>2</sub>  $X = B$   $Y = B$ ○ 細細内の展存のユーザーやすでに Webex アカウントを持っているユーザーは追加できません。 詳細 [2] [姓  $X = B$   $YFLZ$

![](_page_22_Picture_6.jpeg)

コラビー

### ユーザーの手動追加(3/4)

④追加するユーザーに付与したい機能にチェックを入れて「保存」をクリック。

![](_page_23_Picture_94.jpeg)

【メッセージング】

他のユーザーとビジネスメッセージのやり取りが できる機能です。

Webex MeetingsまたはWebex Callingの有償ライセンス を購入いただいている場合、有償機能の「Advanced メッセージング」を利用できます。

#### 【ミーティング】

Webex MeetingsおよびWebex Meetingsのオプション 機能であるリアルタイム翻訳のライセンス付与ができま す。

#### 【Calling】

Webex Callingのライセンス付与ができます。

※ご利用を希望されるサービスのライセンスをユーザーに付与し ないと、該当のサービスをご利用いただけませんので、ご注意く ださい。

### ユーザーの手動追加(4/4)

Webex Callingのライセンスを付与した場合、次に電話番号を設定します。内容をレビューして完了です。

⑤(Webex Callingを利用する場合)ロ ケーションを選択し、必要に応じて電 話番号を設定します。

![](_page_24_Picture_51.jpeg)

⑥内容を確認し、誤りがなければ右下の 「ユーザーの追加」をクリックして完了 です。

![](_page_24_Picture_52.jpeg)

## CSVファイルによる一括追加(1/3)

CSVファイルをインポートし次へ進みます。

![](_page_25_Picture_3.jpeg)

#### <CSVファイル 見本>

![](_page_25_Picture_99.jpeg)

Microsoft Excel で日本語を扱う場合の注意点 <https://supportforums.cisco.com/t5/-/-/ta-p/3198270>

![](_page_25_Picture_7.jpeg)

コラビー

© 2022 Cisco and/or its affiliates. All rights reserved. Cisco Public.

#### インポートを行うと下記のように、追加・更新・エラーの数が表示されます。 CSVファイルによる一括追加(2/3)

エラーの内容は下部に表示されるので、問題なければ「閉じる」をクリック。

![](_page_26_Picture_31.jpeg)

© 2022 Cisco and/or its affiliates. All rights reserved. Cisco Public.

### よくあるエラー

すでにWebexを利用している人のメールアドレスを利用して登録を進めることはできません。

![](_page_27_Picture_132.jpeg)

## 【補足】サービス利用開始(ユーザー)

管理者によって追加されたユーザーにはWelcome Emailが届きます。

<Welcome Email>

![](_page_28_Figure_4.jpeg)

### 【補足】サービス利用開始(ユーザー)

### <https://www.webex.com/downloads.html>

上記URLからWebexアプリをインス トールして利用開始してね!

![](_page_29_Figure_4.jpeg)

ライセンスの付与・はく奪

ライセンスを編集したいユーザーをク リックします。

![](_page_30_Picture_54.jpeg)

①左側のタブの『ユーザー』を選択、 ②下にスクロールし、「ライセンス」> 「ライセンスを編集」> 「ライセンス を編集」をクリックします。

![](_page_30_Picture_55.jpeg)

③付与したいライセンスにチェックを入れ、 「保存」をクリックします。(ライセンスを はく奪したい場合はチェックを外します)

![](_page_30_Picture_56.jpeg)

# <span id="page-31-0"></span>【参考】ドメイン検証・要求

ドメインを管理 <https://help.webex.com/ja-jp/article/cd6d84>

© 2022 Cisco and/or its affiliates. All rights reserved. Cisco Public.

Webexのユーザー管理をより便利にする機能です。 ドメイン検証・ドメイン要求

メールアドレスのドメイン(@以降)が組織で管理されているかをDNSレコードを利用して確認する仕組みです。

![](_page_32_Picture_3.jpeg)

グループの異なる会社間で同じメールドメインを使用している場合は要注意。 意図せずにグループ内の他社でユーザが登録できなくなったり最悪ユーザを誤って移行してしまいます。 コラボなび- Control Hub編 - 34 しょうしょう しょうしょう しょうしょう しょうしょうしょう しょうしゅう いんこうしょう いんこうしょう いんこうしょう いんこうしょう

ドメイン検証のしくみ

![](_page_33_Figure_2.jpeg)

#### ドメイン検証を行うことで、無償ユーザーを有償ユーザーへ移行させることができます。 ドメイン検証(1/3)

<mark>導で追加」をクリックします。</mark> を入力し、「追加」をクリックします。 クリックします。

①「組織設定」>「ドメイン」>「主 ②ご利用中のメールアドレスのドメイン ③「・・・」>「検証トークンの取得」を

![](_page_34_Picture_45.jpeg)

![](_page_34_Picture_46.jpeg)

![](_page_34_Picture_47.jpeg)

#### ドメイン検証を行うことで、無償ユーザーを有償ユーザーへ移行させることができます。 ドメイン検証(2/3)

![](_page_35_Picture_3.jpeg)

④検証トークンをコピーします。 ⑤お客様ネームサーバーにTXTレコード でトークンを追記します。

一般的なBIND(named)の場合の例

ZONE管理ファイルに以下を追記

ドメイン. 3600 IN TXT 取得したトークン文字列(cisco-ciから始まる)

example.com. 3600 IN TXT "cisco-ci〜"

※レコード追加後、拡散されるまで24時間以上かかる場合があります

#### ドメイン検証を行うことで、無償ユーザーを有償ユーザーへ移行させることができます。 ドメイン検証(3/3)

⑥「・・・」>「Verify domain」をク リックします。

⑤「確認」をクリックします。 ⑥ドメインのステータスが「Verified」に 変わっていることを確認します。

![](_page_36_Picture_5.jpeg)

### 無償ユーザーを有償ユーザーへ移行(1/2)

ドメイン検証したメールアドレスで作成された無償ユーザーを組織のCHへ追加し、有償ユーザーへ移行させることができ ます。

①左側のタブの『ユーザー』を選択、 『ユーザーの管理』をクリックします。

![](_page_37_Picture_121.jpeg)

②ユーザー登録の方法が選択できます。 ここでは「ユーザーを要求」を選択しま す。

hex Control ユーザーの管理 Active Directory .<br>The contract of the first section of the first section of the first section of the first section of the first  $-1.46 - 0.000$ 手動でユーザーを追加  $csv$  (a)  $k$  and  $k-1$ ユーザーを要求 **HE2-7-10-18** の一括追加または変更 -<br>すでに Webex アカウントを持っ CSV ファイルを使用してユーザ いる可能性のあるユーザーを検<br>・<br>・奈し、超精に要求します。 最大25人のユーザーを追加また HERTHEY. を追加まりは交更します。 ユーザーリストのエクスポ<br>アンゲート機能の電気のコ アクティベーションメール 新聞ユニゼニゼロものへんたせいんでいプロセストラにかスと、自動な **GMIOT** ールが送信されます。 アクティベーション メールの手動で送信する場合は、メ aua  $-1.878881.77$ VSS der

③ユーザーにはウェルカムメールが 配信される旨の画面が出ますので『次へ』。

![](_page_37_Picture_8.jpeg)

### 無償ユーザーを有償ユーザーへ移行(1/2)

ドメイン検証したメールアドレスで作成された無償ユーザーを組織のCHへ追加し、有償ユーザーへ移行させることができ ます。

④移行させたいユーザーをクリックし ます。

![](_page_38_Picture_54.jpeg)

⑤付与したいライセンスおよび左下の チェックボックスにチェックを入れ、 「ユーザーの追加」をクリック

![](_page_38_Picture_55.jpeg)

#### ⑥「完了」をクリック。

![](_page_38_Picture_56.jpeg)

ドメイン要求

管理者がドメイン要求を行うことで、組織のメールアドレスで他にアカウントを作成できないよう制御できます。

ドメイン要求をすると、他のControl Hubに紐づくアカウントからは自動でログアウトされ、ログインができなくなります。 例えば、グループの異なる会社間で同じメールドメインを使用している場合は要注意。 意図せずにグループ内の他社でユーザーが登録できなくなったり最悪ユーザーを誤って移行してしまいます。

(1) 「・・・」 > 「検証済みドメインの 
(2) 「要求」をクリックします。 要求」をクリックします。

③ドメインのステータスが「Claimed」に 変わっていることを確認します。

![](_page_39_Picture_59.jpeg)

## ドメイン要求後の無償ライセンス登録について

例えば、無償のWebexアカウントを作成しようとした場合、以下の表示となり登録できません。

![](_page_40_Picture_3.jpeg)

# <span id="page-41-0"></span>【参考】eDiscovery

### eDiscovery

![](_page_42_Picture_2.jpeg)

何か問題が発生した時に、 スペース内でやり取りされた メッセージやファイルを検索す る事ができるよ!

Why eDiscovery? 社内のコンプライアンスに抵触するよ うな問題が発生した時に、過去に遡っ てスペース内のやり取りを検索。コン プライアンス違反の抑止と問題発生時 の調査に。

![](_page_42_Picture_69.jpeg)

(参考) eDiscovery 有効化の方法 <https://supportforums.cisco.com/t5/-/-/ta-p/3192737>

### eDiscovery

eDiscoveryを使用するユーザーを選び、「管理者の役割」>「コンプランスオフィサー」を選択し、「保存」をクリック。

![](_page_43_Picture_3.jpeg)

© 2022 Cisco and/or its affiliates. All rights reserved. Cisco Public.

### eDiscovery 使い方

#### ①「コンプライアンスオフィサー」の 権限を持ったユーザーで [https://admin.webex.com](https://admin.webex.com/) へログインします。

![](_page_44_Picture_67.jpeg)

②レポート名、検索条件を設定します。 メールアドレスからユーザーを指定でき ます。

![](_page_44_Picture_68.jpeg)

#### ③画面右下の『生成』をクリックします。

![](_page_44_Picture_69.jpeg)

※「コンプライアンスオフィサー」以外にも管理者 権限を持つユーザーの場合は、通常のControl Hub の中にポータルへのリンクが加わります。

### eDiscovery 使い方

ジャ」からレポートをダウンロードす レポートをダウンロードできます。 るツールをインストールします。

④(初回のみ)「ダウンロード マネー ── ⑤「コンプライアンス レポート」から

![](_page_45_Picture_58.jpeg)

※レポートの生成には時間がかかることがあります。 レポートのサイズによっては、数時間かかります。

Browse.

Manage

Downk

eDiscovery レポートイメージ

# <span id="page-47-0"></span>問い合わせ先・参考URL

コラボなびは、日本のお客様やパートナー様へ日本語でわかりやすく情報提供することを目的とし、 有志で作成しているドキュメントです。

コラボなびと、情報源であるデータシートやオーダリングガイド、Webexヘルプセンターとの間に情報の乖離がある場合には、 後者を正といたします。(英語版と和訳版に際がある場合は、英語版が正となります。)

![](_page_48_Picture_1.jpeg)

Control Hubに関する情報は以下ドキュメントもご活用ください。

![](_page_48_Picture_83.jpeg)

![](_page_49_Picture_1.jpeg)

Control Hubに関する情報は以下ドキュメントもご活用ください。

![](_page_49_Picture_69.jpeg)

![](_page_50_Picture_1.jpeg)

Control Hubに関する情報は以下ドキュメントもご活用ください。

![](_page_50_Picture_47.jpeg)

![](_page_51_Picture_0.jpeg)